# **How to Sign up for Check-In Time**

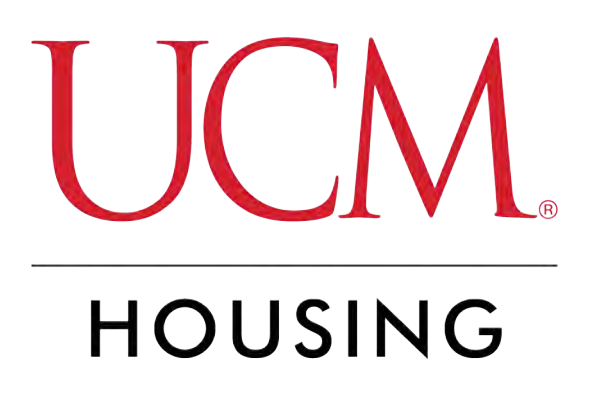

### **[Log into MyCentral](https://mycentral.ucmo.edu/web/home-community/1)**

#### STEP 2

### **Click on Student**

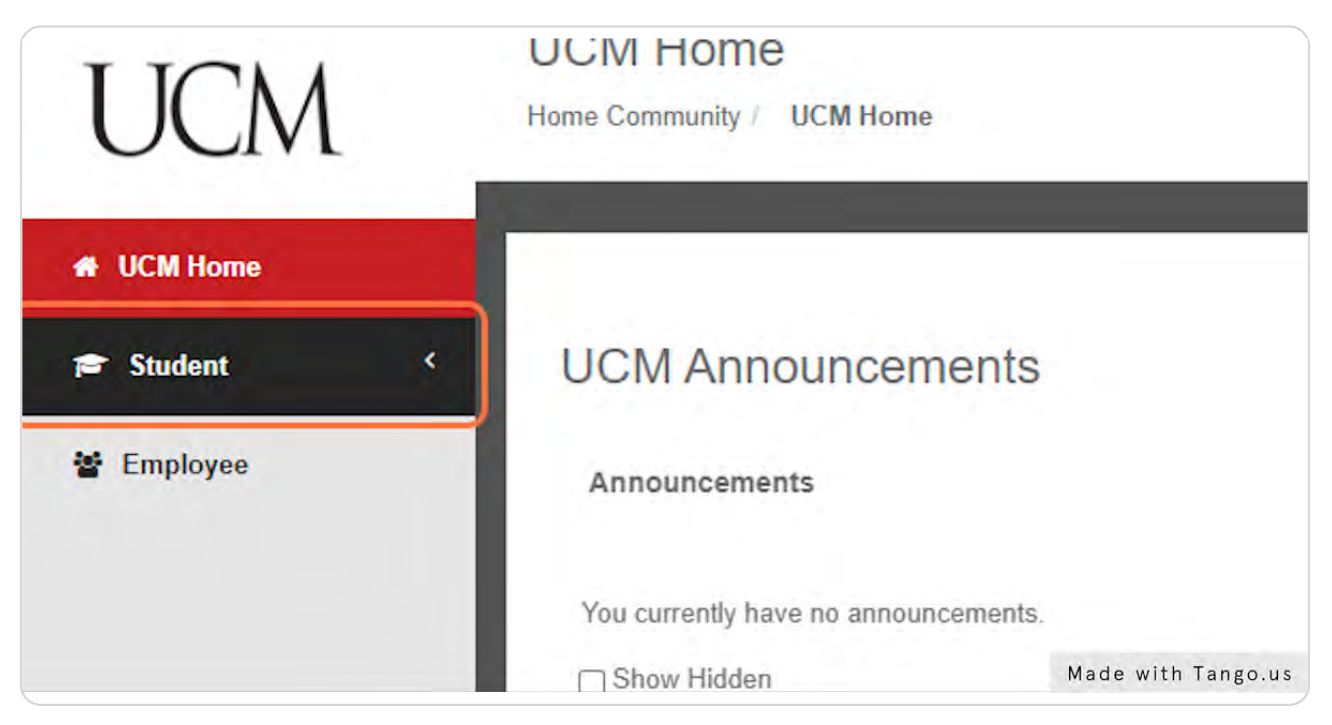

### **Click on Records and Registration**

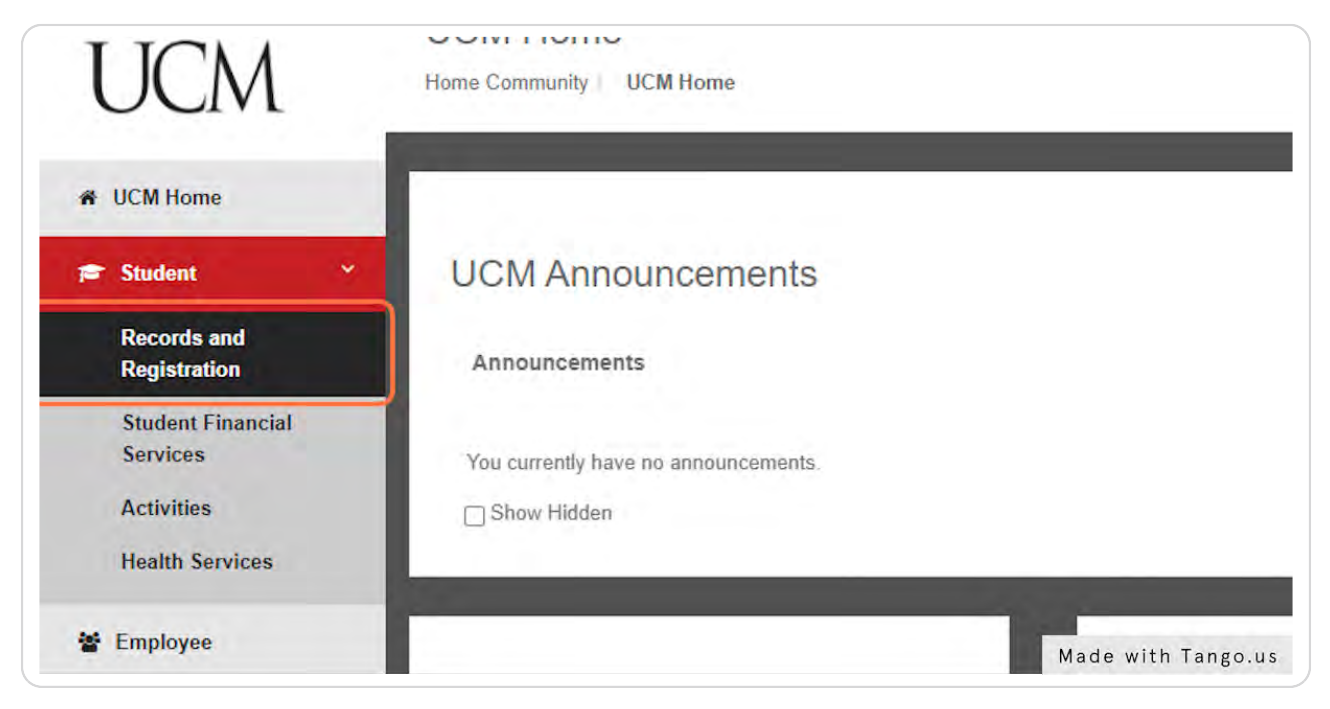

#### STEP 4

### **[Click on Housing and scroll down to get to Housing Assignment Gateway](https://mycentral.ucmo.edu/web/home-community/records-and-registration)**

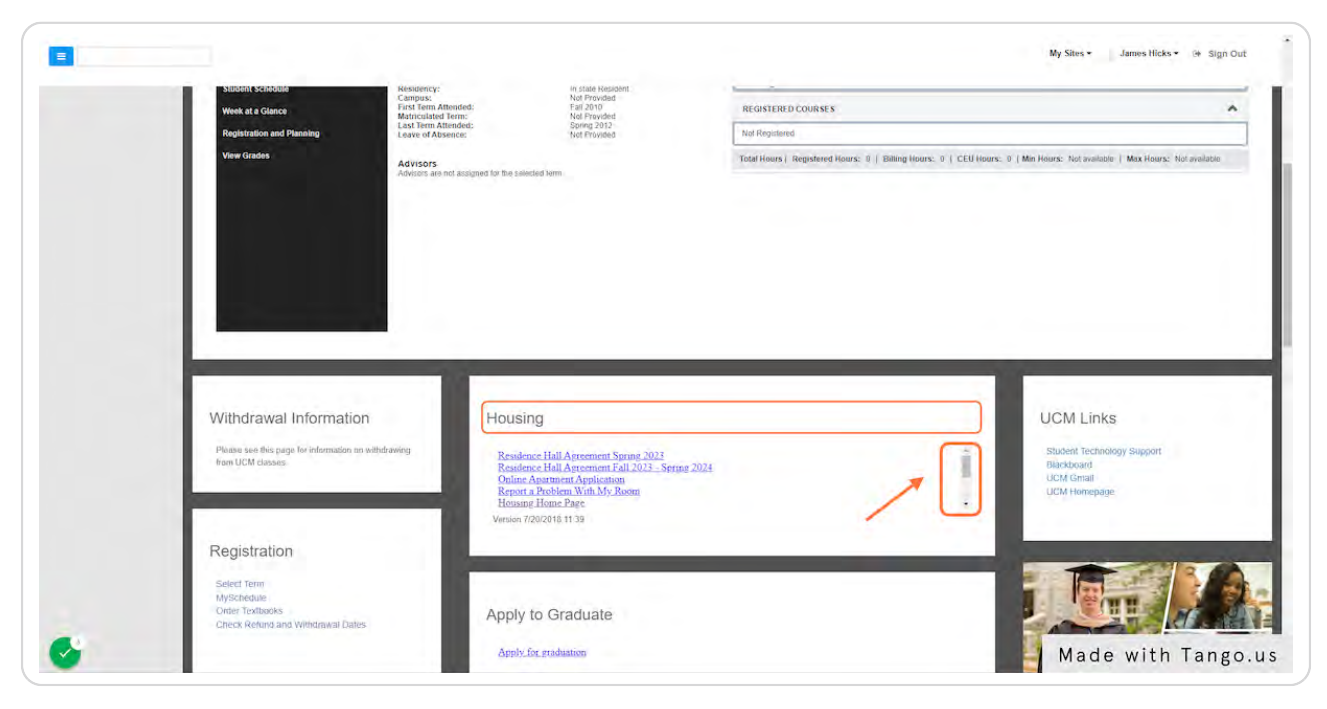

### **[Click on Housing Assignment Gateway](https://www2.ucmo.edu/housing/web/index.php?urn:sungardhe:dir:loginId=700149912)**

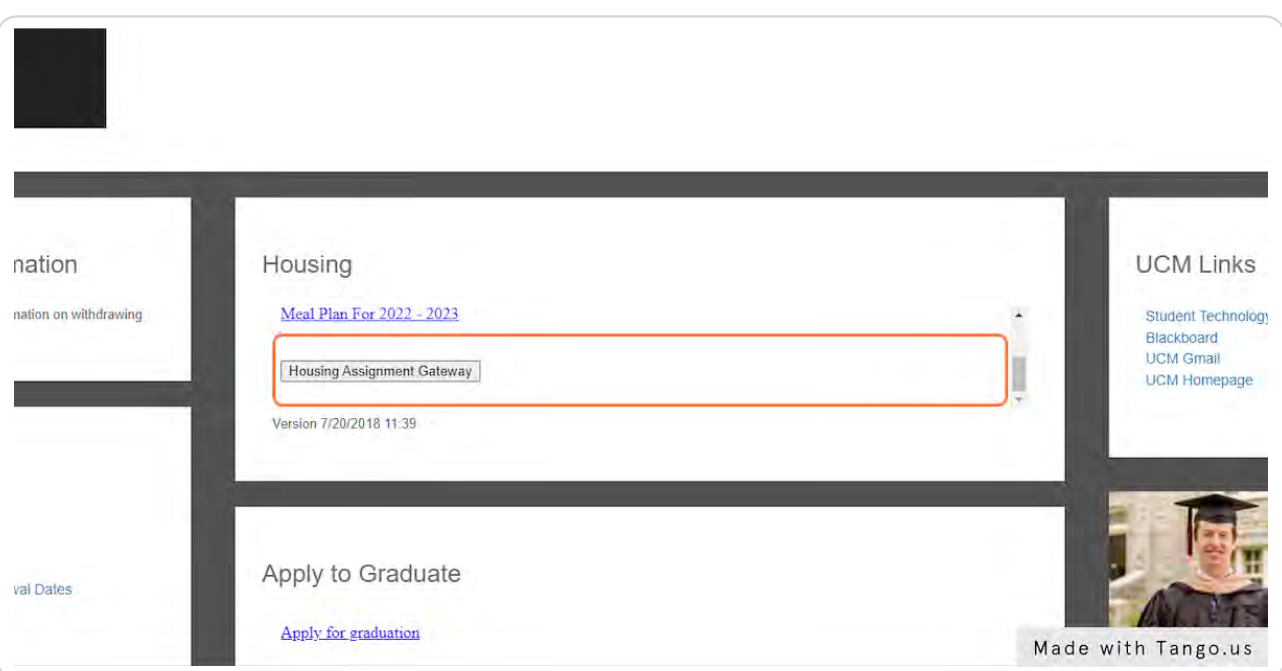

#### STEP 6

### **[Scroll to section on Sign Up for Check-In](https://myroom.ucmo.edu/RunFeature?ftl=X64ddb0aab1c44f91927490645dfe7642)**

#### **Apartments:**

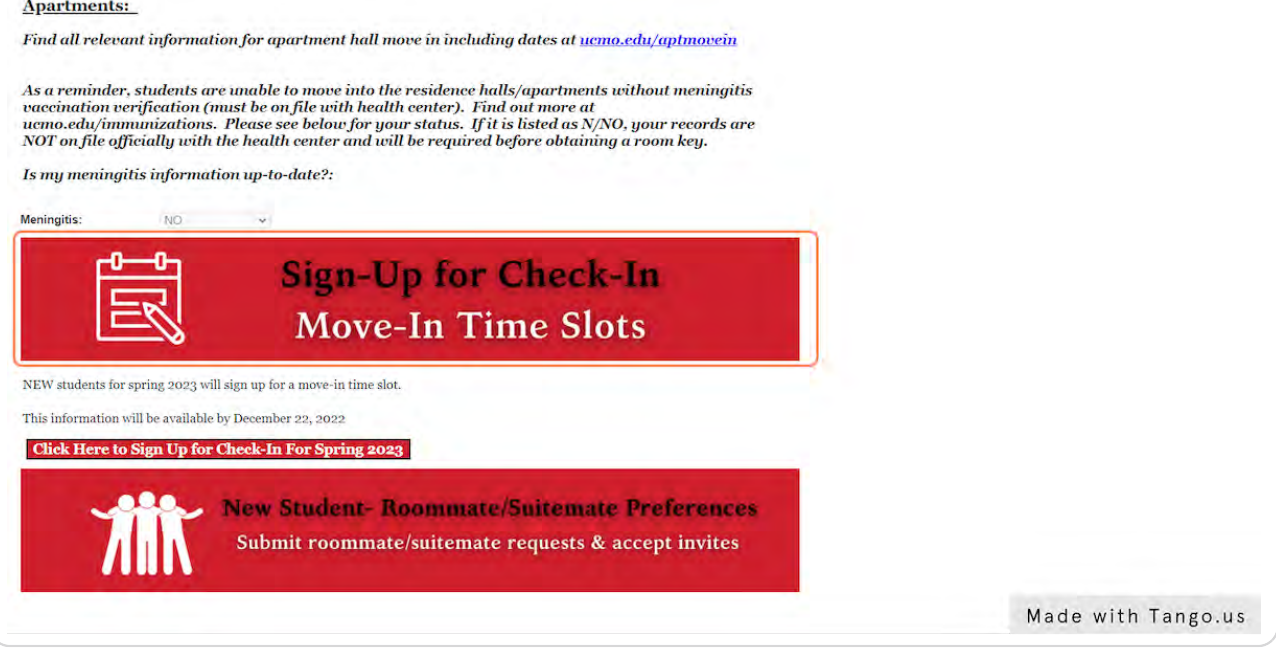

**Click on Click Here to Sign Up for Check-In Button (semester year may be different in real-time)**

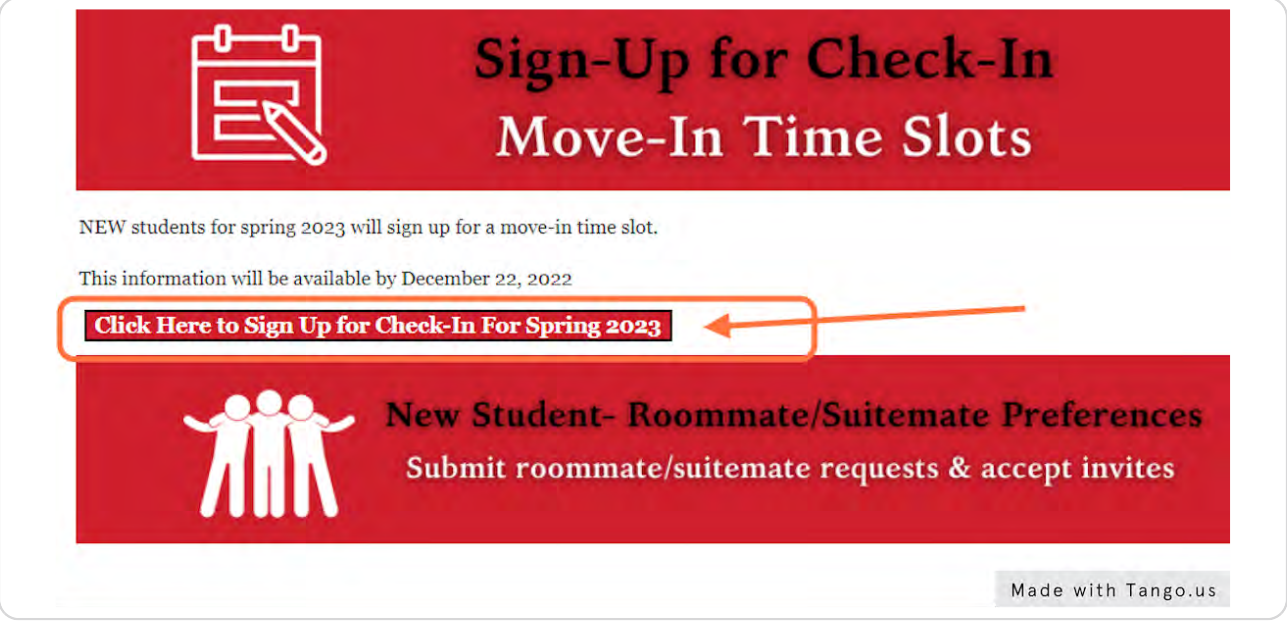

#### STEP 8

View first section in the pop-up window to view your meningitis immunization status. Remember, we cannot check you in if it is not on file!

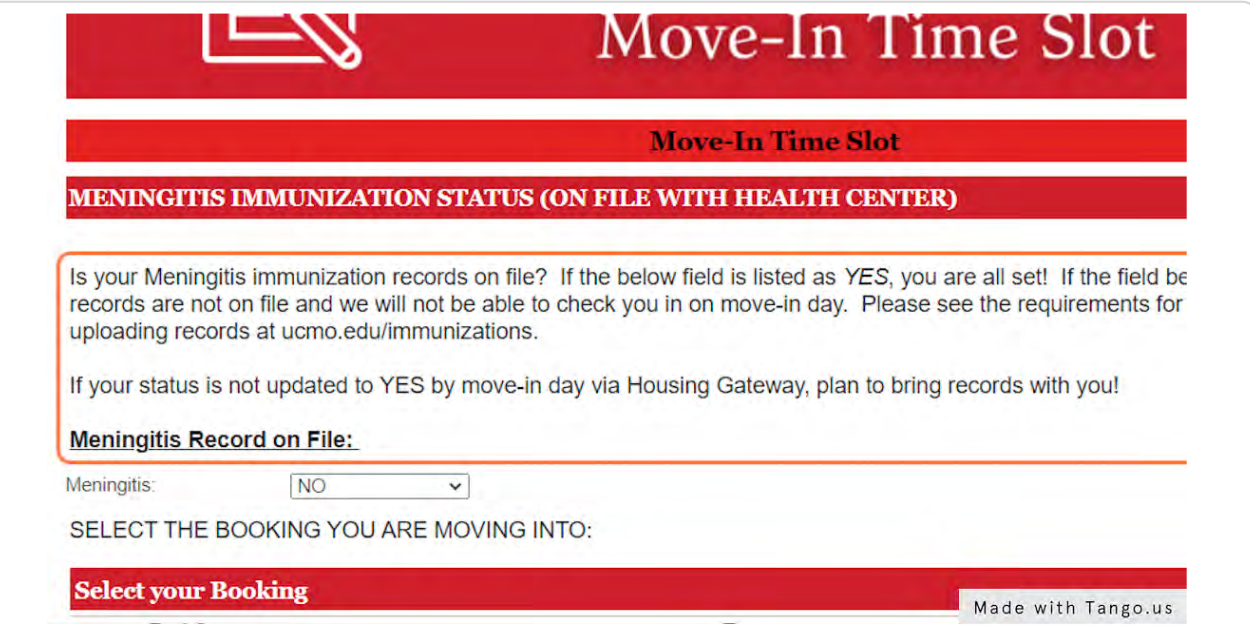

### **Verify to ziew your room booking**

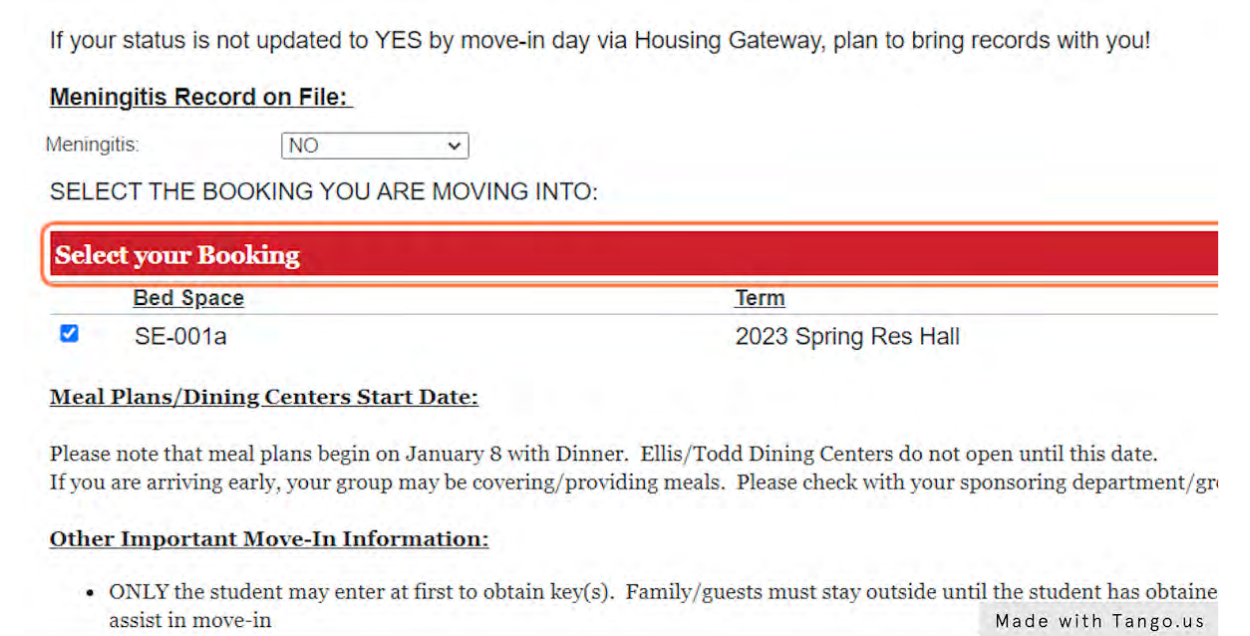

#### STEP 10

## **View relezant information listed here (may be different as seen below)**

 $\sim$ t.

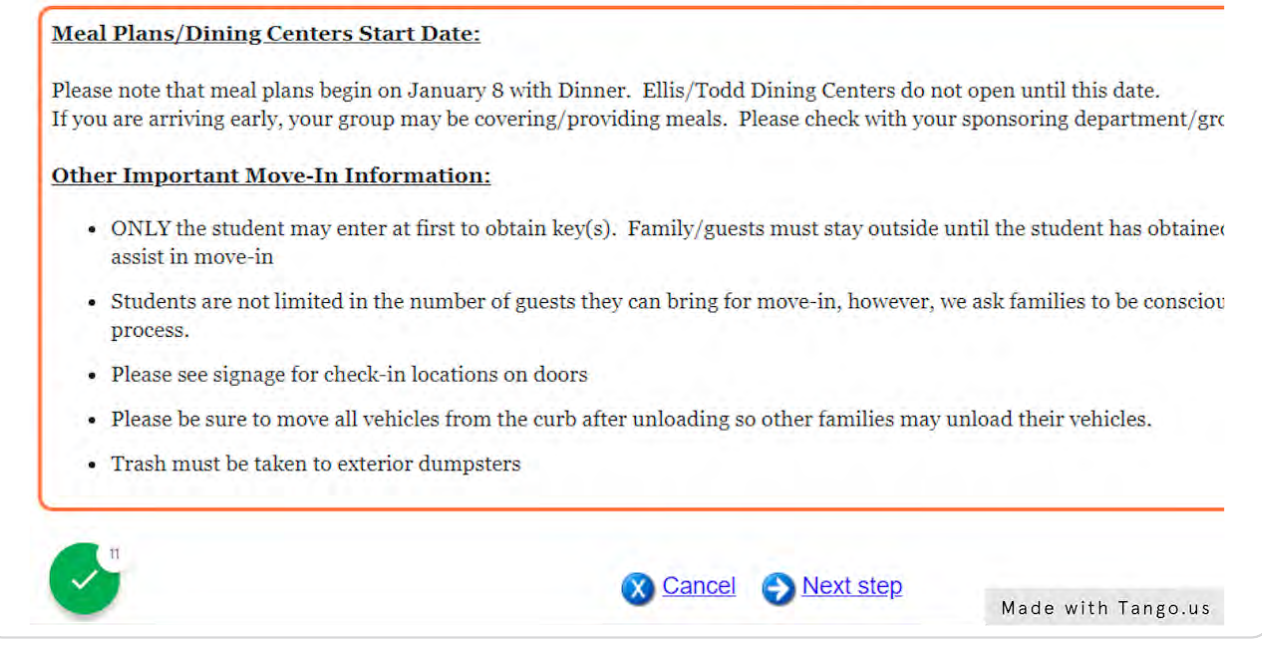

### **Click on Next step**

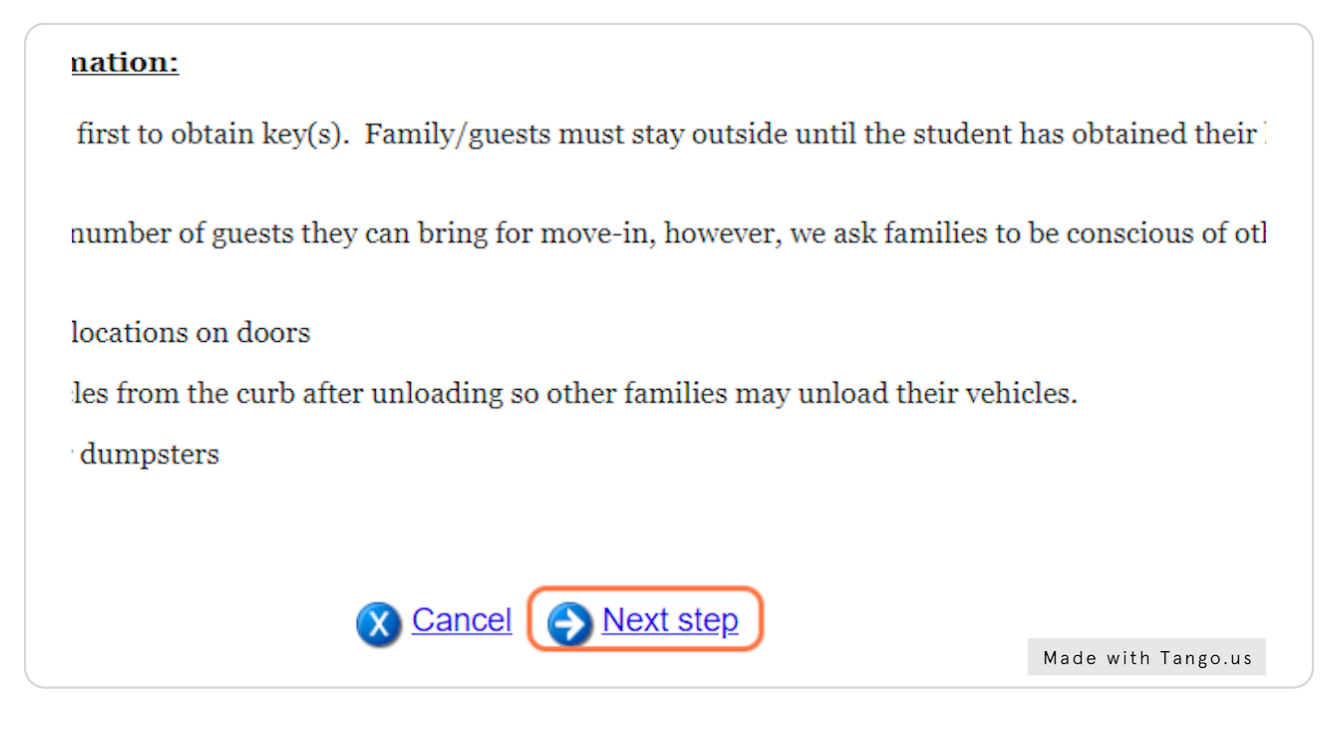

#### STFP<sub>12</sub>

#### **View all applicable time slots to come for check-in**

Click the green "Select" button next to your preferred time and click "Finish" to selected a slot, the "Release" button appears next to it.)

You may adjust your selection by clicking "Select" next to other times until you are suryour preferred time and start over, you can click "Release."

You must click Finish to save these changes. Your time slot is not confirmed until y

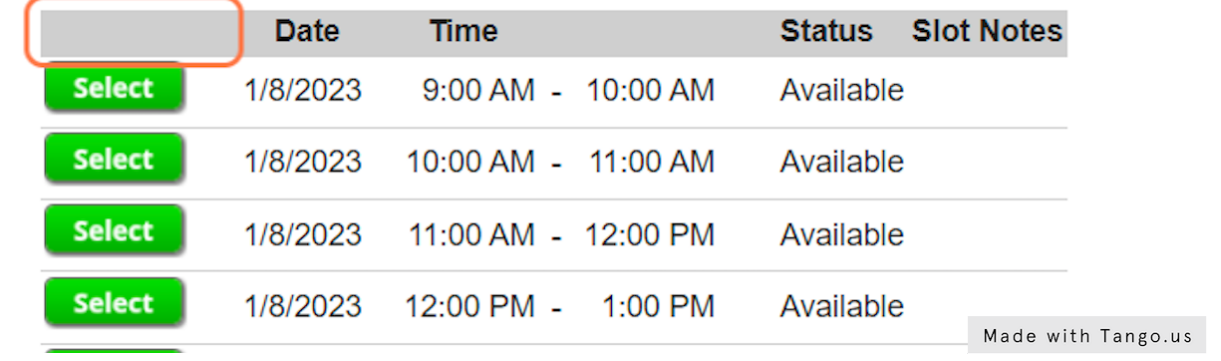

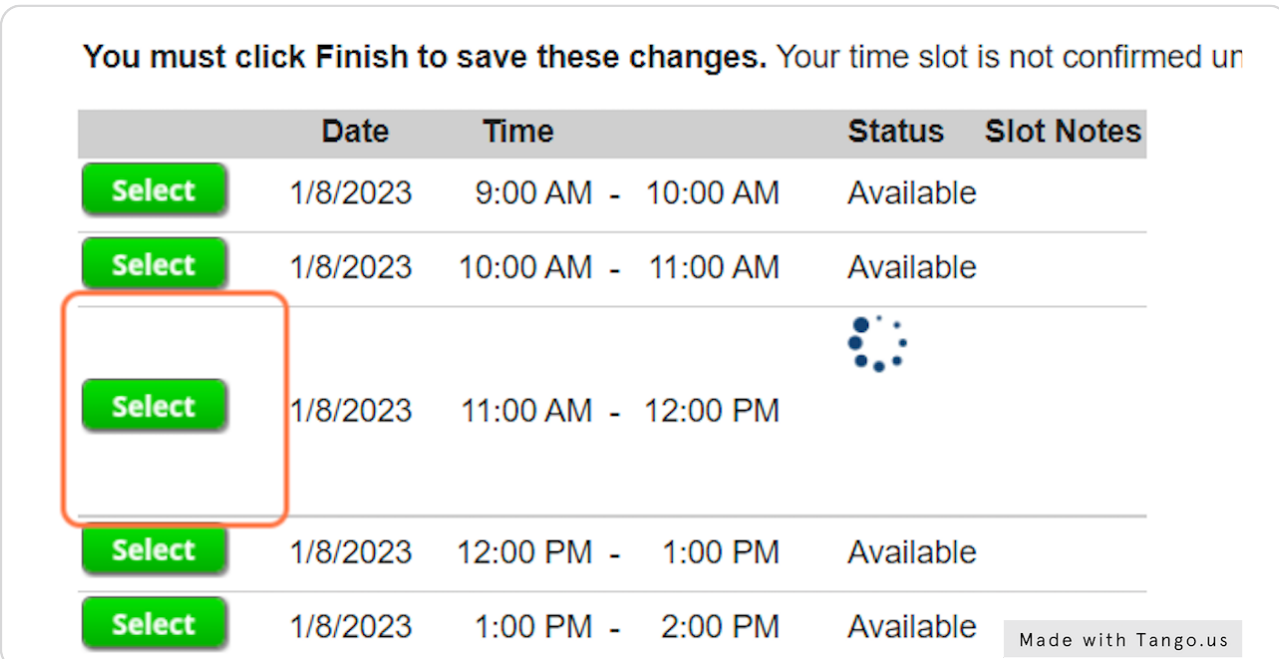

#### **Click on Select to pick your time slot**

#### STEP 14

### You will see the message as seen below - but it is not yet confirmed!

our actionion by offering colour move to other times until you are atreated your preferred time. If you want to ne and start over, you can click "Release."

Finish to save these changes. Your time slot is not confirmed until you click Finish.

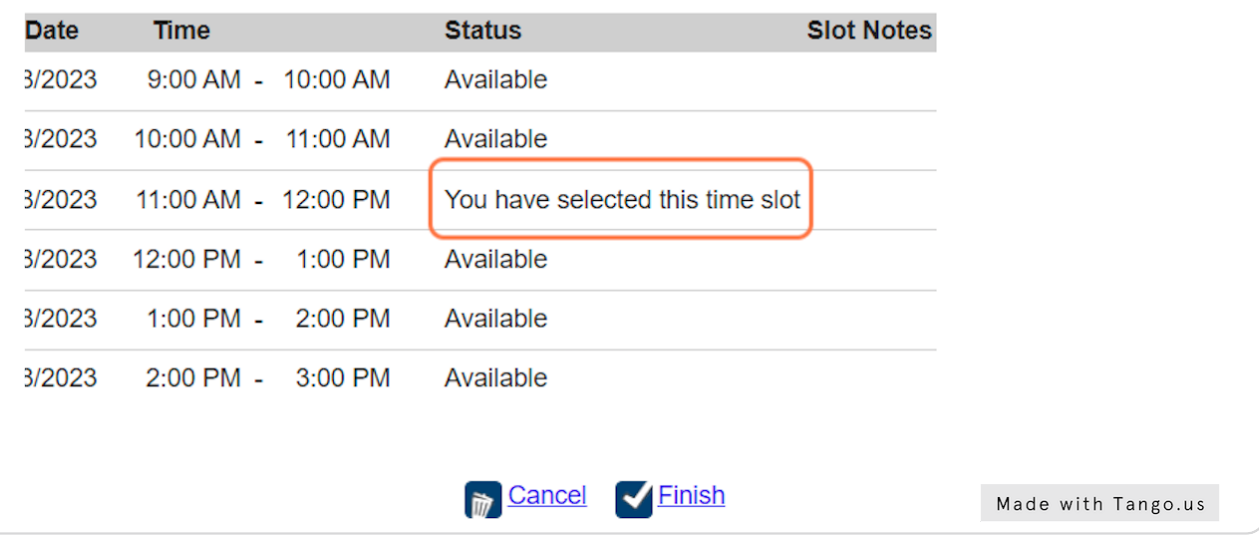

### **Click on Finish to confirm your time slot**

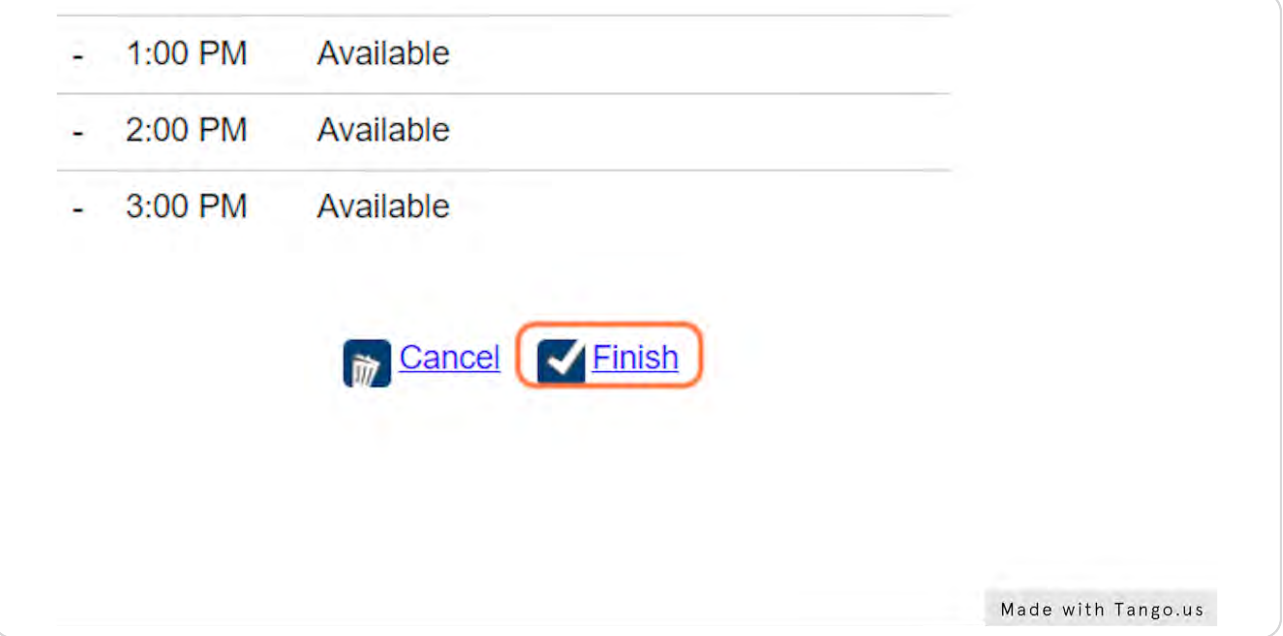

#### STEP 16

See your confirmation and you will also get a confirmation email to your UCM email and whatever personal email is on file with UCM.

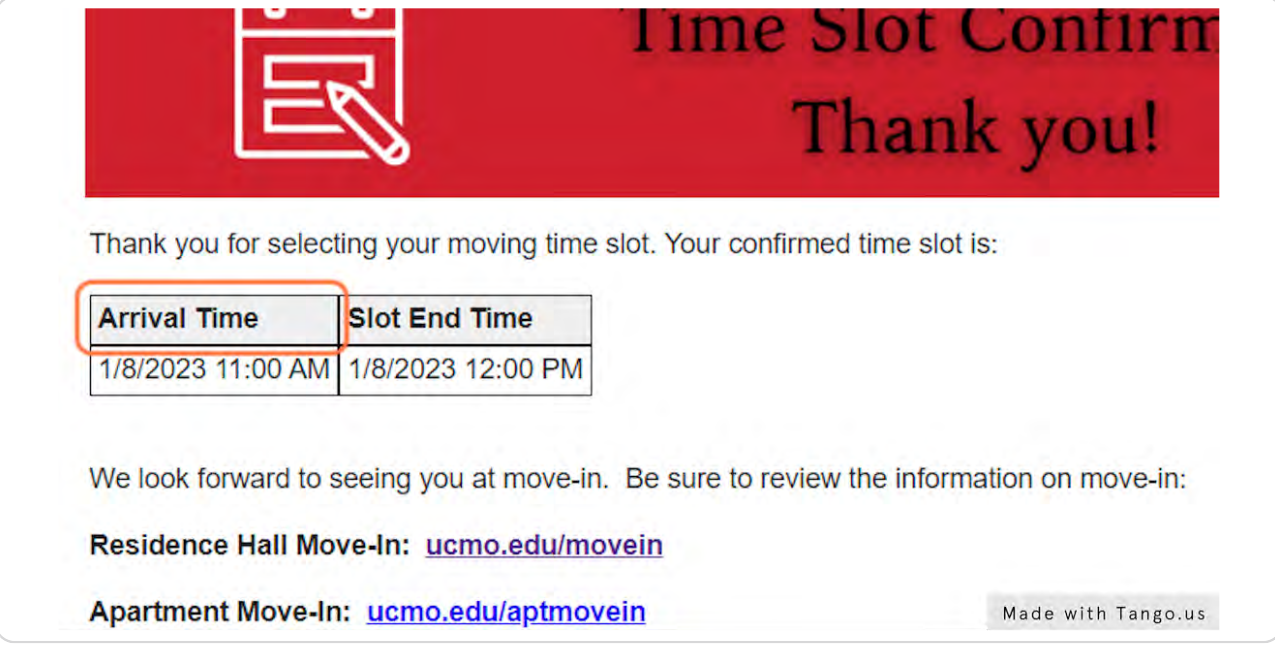